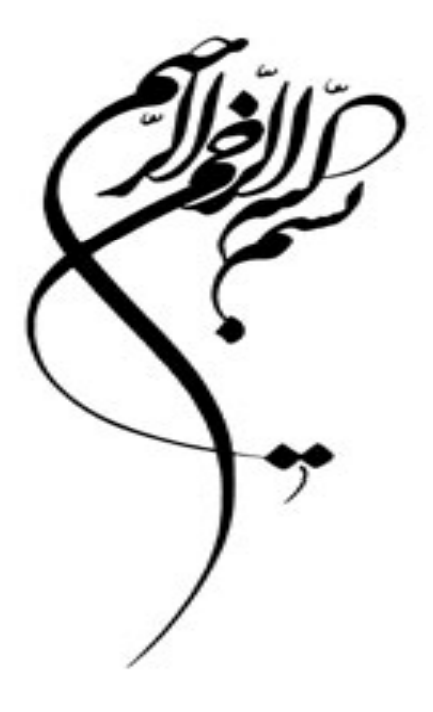

# تحليل آماري با استفاده از نرم افزار **SPSS**) مقدماتي)

21 تا 23 شهريور1390

شار نان استان ارد ايران

مونا شكري پور

دانشگاه شهيد بهشتي

m\_shokripour@sbu.ac.ir mona.shokry@gmail.com

9/12/2011

## آمار علم انجام علوم ديگر است.

### Statistics is the science of doing other science

فهرست

- معرفي نرم افزار SPSS و قابليت هاي آن
	- معرفي منوها
- دادهها (Data)؛ ايجاد، تجهيز و طراحي بهينه $\blacksquare$ 
	- توصيف دادهها
- آزمون فرضيات (مقايسة ميانگينهاي جوامع)
- ارزيابي روابط شامل جداول توافقي و همبستگي
	- رگرسيون

**بخش اول**

# معرفي نرم افزار و قابليتهاي آن

**هدف چيست؟**

هدف اين دوره آشنايي با شيوه هاي آناليز داده ها و دستيابي به هنر ارزيابي و خلاصه كردن داده ها و نتيجه گيري از آنها است.

**هنر آناليز داده ها**، مجموعه اي از تجربه، دانش و كنجكاوي است و دانستن اينكه چه سئوالهايي مطرح است و چگونه بهترين پاسخ را براي آن برگزينيم.

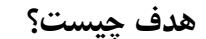

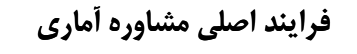

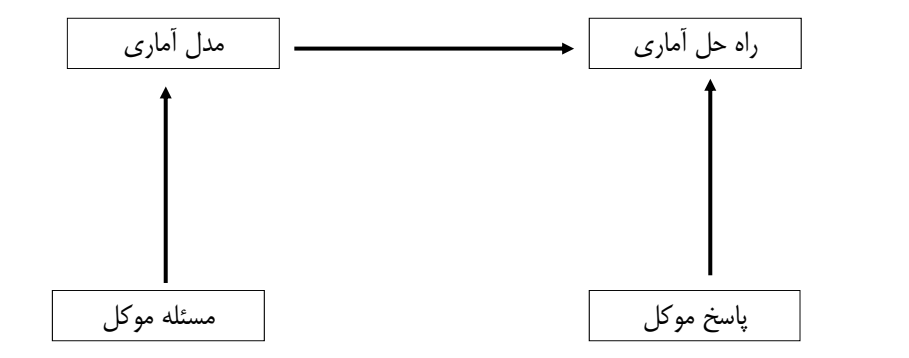

### **چرا نرم افزار؟**

كه نرم افزار به شما كمك مي كند تا انرژي خود را به جاي آنكه صرف جزئيات محاسباتي نماييد، صرف فكر كردن در مورد خود مشكل نماييد.

" اين به معني بي نيازي از مفاهيم آماري نيست، بلكه به معني بيشتر دانستن آنها است.

که امروزه داشتن قابليتهاي ساده اي مانند محاسبه تعدادي از آزمونها توسط ماشين حساب يا دانستن دستورهاي رايانه اي براي اجراي آن، ارزش چنداني ندارد. بجاي آن بايد ياد بگيريد چگونه به بهترين نحوه از فنون پرقدرت آماري در حل هوشمندانه مشكلات استفاده نماييد.

#### **SPSS چيست؟**

### **Statistical Package for the Social Science**

SPSS يك نرمافزار آماري بسيار پيشرفته و در عين حال بسيار ساده است كه ابتدا به ساكن براي انجام تحقيقات علوم اجتماعي طراحي شد، ولي گسترة استفاده از آن امروزه تمام علوم را در بر گرفته است.

اين نرمافزار نيز مانند اغلب نرمافزارهاي داراي قدمت، ابتدا تحت DOS بود و نياز به برنامهنويسي داشت. با پيشرفت سريع فنآوري رايانهاي، اين بستة نرمافزاري نيز به سرعت به يك نرمافزار به اصطلاح Friendly User) دوست كاربر) تبديل شد.

#### **SPSS چيست؟**

6SPSS اولين نسخة تحت ويندوز از اين نرمافزار بود كه روي 3.1Win نصب ميشد و در اغلب عملگرها ديگر نيازي به نوشتن دستور نبود. اما كماكان در مورد خروجيها با مشكل مواجه بود. به عبارت ديگر، خروجيهاي دريافتي از اين بستة نرمافزاري بسيار ساده و ابتدايي و دستوري بودند.

تحول عمده در نسخههاي تحت ويندوز SPSS با ورود 8SPSS به بازار آغاز شد. اين بستة نرمافزاري بسيار زيبا و قابل فهم طراحي شده بود. نكتهٔ برجستهٔ آن، خروجيهاي بسيار مناسب و انعطافپذيري زياد آن بود، به طوري كه به راحتي كاربر ميتوانست انواع نمودارها با كيفيت گرافيكي بالا و انواع جداول آماري با ويژگيهاي مورد تقاضا ترسيم كرد.

#### **SPSS چيست؟**

اغلب تغييرات نسخههاي بالاتر اين نرمافزار مربوط به تغيير در نوع پنجرههاي ورودي و خروجي و اضافه كردن عملگرهاي جديد براي انجام محاسبات آماري پيشرفتهتر است.

آخرين نسخة موجود از اين نرمافزار در بازار 18SPSS است. با توجه به يكسان بودن رويه هاي مورد بحث در اين دوره در تمامي نسخه هاي اين نرم افزار از 8SPSS گرفته تا 18SPSS ، نسخه 15SPSS جهت آموزش مفاهيم، در اين دوره معرفي مي شود.

#### **چرا SPSS؟**

همانگونه كه از نام اصلي اين نرمافزار مشخص، اين نرمافزار براي مقاصد آماري در ساير رشتهها (بهخصوص در رشتههاي علوم اجتماعي است كه براي بررسي فرضيات خود به ابزار آماري مناسب احتياج دارند) طراحي شده است.

در زمينة آمار، نرمافزارهاي متعددي وجود دارد كه ميتوان به اين موارد به عنوان نمونه اشاره كرد: ,SAS S-Plus, Statistica, Statgraph, Stata, Minitab, SPSS, ...

SAS پرقدرتترين نرمافزار آماري است و از آنجايي كه نياز به زبان برنامهنويسي خاص خود دارد، ميتوان گفت انعطافپذيرترين نرمافزار آماري نيز مي باشد. ولي همين نكته عامل محدود كننده در استفاده از آن است؛ چرا كه براي استفاده از آن نياز به دانش مضاعف است و لذا اغلب مخاطبان و استفادهكنندگان آن آمارشناسان و كارشناسان حرفهاي در زمينة آمار هستند.

#### **چراSPSS؟**

در ميان نرمافزارهاي فوق SPSS و Minitab از نظر چگونگي استفاده از آنها، نرمافزارهاي به چگونگياصطلاح User Friendly هستند. Minitab يك نرمافزار قوي مخصوصاُ در زمينة طرحهاي آزمايش است. مهندسين كشاورزي علاقة خاصي به اين نرمافزار دارند.

اما SPSS به علت سهولت در فراگيري، شكيل بودن خروجيها و نمودارها وتنوع بسيار بالا در انجام روشهاي پيشرفتة آماري، عموميترين نرمافزار آماري است كه شايد بسياري از كارشناسان و مديران شركتها و سازمانها با آن آشنايي داشته و در تحليلهاي آماري خود از آن بهره ميبرند.

### **آنچه بايد بدانيم؟**

<sup>z</sup> آشنايي با سيستم عامل Window و نحوة كار با آن

سرعت و سهولت استفاده از اين بستة نرمافزاري مديون امكانات گستردة سيستم عامل Windows است.

<sup>z</sup> آشنايي كافي با دانش آماري و چگونگي تحليل يافتههاي آماري

### **روش كار**

- <sup>z</sup> بيان مختصر روشهاي آماري مناسب براي انواع دادهها
	- <sup>z</sup> اجراي روشهاي مورد نظر در SPSS
	- <sup>z</sup> ي تحل ل نتايج حاصل از خروجيهاي نرمافزار

### **شرايط لازم براي نصب نرمافزار SPSS**

امكانات نرمافزاري مورد نياز

- z يكي از سيستم عاملهاي روزآمد Windows
- z نرمافرار 6 Explorer Internet و يا بالاتر
- z نرمافزار 5 Reader Acrobat و يا بالاتر (براي خواندن فايلهاي Pdf(
	- z حداقل 200 مگابايت فضاي خالي روي ديسك سخت

### فهرست

- معرفي نرم افزار SPSS و قابليت هاي آن
	- معرفي منوها
- دادهها (Data(؛ ايجاد، تجهيز و طراحي بهينه
	- توصيف دادهها
- آزمون فرضيات (مقايسة ميانگينهاي جوامع)
- ارزيابي روابط شامل جداول توافقي و همبستگي

رگرسيون

**بخش دوم**

معرفي منوها

**معرفي منوهاي SPSS**

#### $(e_{\alpha i\beta})$  File (پرونده)

در اين منو امكان ايجاد، فراخواني، بستن و ذخيرهسازي انواع فايلها و پنجرهها، چاپ اطلاعات، تنظيم چاپگر، مشاهدة اطلاعات فايلها، نمايش اطلاعات دادهها و نمودارها و خروج از نرمافزار وجود دارد.

 $\bullet$  منوى Edit (ويرايش)

در اين منو، امكان انواع ويرايش اطلاعات از جمله برش، كپي، حذف، انتخاب، جستجو، جايگذاري و تنظيم سفارشي ويرايشگرSPSS وجود دارد.

#### **معرفي منوهاي SPSS**

 $\rm\,V$ iew) نمايش)  $\bullet$ 

در اين بخش، امكان نمايش برچسب متغيرها، تغيير فونتها، كار با نوار ابزار و … وجود دارد.

 $D$ ata (دادهها) منوى)

در اين بخش، امكان تعريف و تغيير متغيرها، اضافه كردن متغيرها يا موارد نمونهاي جديد به دادهها، مرتب كردن، جداكردن، ادغام كردن، انتقال، هماهنگي يا انتخاب دادهها در فايل جاري وجود دارد.

<sup>z</sup> منوي Transform) تبديل)

در اين منو امكان اجراي روشهاي تبديل دادهها بدون تغيير ساختار اصلي آنها فراهم شده است.

**معرفي منوهاي SPSS**

 $\bullet$  منوى Analyze) تجزيه و تحليل) كلية پردازشهاي آماري در اين منو متمركز شدهاند. ساير منوها كه تا كنون معرفي شدهاند، در واقع ابزارهاي مقدماتي براي ورود به منوي روشهاي آماري هستند. اين مهمترين منوي SPSS است. <sup>z</sup> منوي Graphs) نمودارها) در اين منو، به طور مستقل از بخشهاي آماري و با استفاده از دادههاي موجود ميتوان انواع نمودارها با وضوح نمايش بالا رسم كرد.

 $\cup$  منوى Utilities (امكانات)

اين منو اطلاعاتي دربارة فايل داده هاي جاري، سيستم مديريت فايل خروجي، تغيير شكل ظاهري پنجرهها و ويرايش نوار ابزار و ... را در خود جاي داده است.

### **معرفي منوهاي SPSS**

 $\pmod{W}$  (پنجرهها) (پنجرهها)

در اين منو ميتوان پنجرههاي خاص را كه در نرمافزار تعريف شدهاند، فعال نمود و نحوة آرايش آنها را در كنار يكديگر تغيير داد.

 $H$ elp) (كمكرساني)  $\bullet$ 

اين منو راهنمايي هاي كلي در مورد استفاده از نرمافزار و بخش هاي مختلف آن فراهم ميكند. همچنين امكان جستجوي يك عنوان خاص، نمايش تركيب فرمانهايSPSS و خلاصهاي از تعاريف اصطلاحات و فرمانها را در بر دارد.

# منوي Help در SPSS شامل گزينههاي زير است: **چگونگي استفاده از راهنمايSPSS ) Help (** مجموعة كامل راهنماي SPSS به صورت سرفصل Topics <sup>z</sup> <sup>z</sup> Tutorial SPSS تور خودآموز موردي (بر حسب نوع مطالب يا Studies Case <sup>z</sup> نوع عملگر مورد نظر)

### **چگونگي استفاده از راهنماي SPSS )Help (**

<sup>z</sup> Statistics Coach آمار مربي اين گزينه مجموعهاي از عملگرهاي متداول آمار را در خود جاي داده است كه شما با انتخاب هر يك از آنها ميتوانيد از SPSS در نحوة برخورد با آنها مشاوره بگيريد. SPSS پس از كسب اطلاعات اوليه براي مورد مشاوره، جعبة گفتگوي مناسب براي انجام آن كار همراه با دفترچة راهنماي مربوط به آن بخش براي شما احظار ميكند. راهنماي برنامه نويسي در SPSS Guide Syntax <sup>z</sup> <sup>z</sup> SPSS H P SPSS Home Page SPSS سايت اينترنتي آدرس اطلاعات كلي در مورد SPSS About <sup>z</sup> ثبتنام و پرداخت حق عضويت براي دريافت تازههاي SPSS… Product Register <sup>z</sup>

### فهرست

- معرفي نرم افزار SPSS و قابليت هاي آن
	- معرفي منوها
- دادهها (Data)؛ ايجاد، تجهيز و طراحي بهينه  $\blacksquare$ 
	- توصيف دادهها
- آزمون فرضيات (مقايسة ميانگينهاي جوامع)
- ارزيابي روابط شامل جداول توافقي و همبستگي

رگرسيون

### **بخش سوم**

## دادهها (Data)؛ ايجاد، تجهيز و طراحي بهينه

#### **منابع دادهها**

برنامههاي كامپوتري قادر به تشخيص دادههاي خوب و بد نيستند و اين وظيفة كاربر است. بايد نحوة به دست آوردن دادهها، نحوة ثبت آنها و محدوديت دادهها در پاسخ به پرسشهاي شما، اطلاع كافي داشته باشيد.

دو منبع اصلي دادهها

الف) مطالعات توصيفي يا پيمايشي (Survey Study)

ب) مطالعات تجربي (Experimental Study)

#### **منابع دادهها**

مطالعة توصيفي : كسب اطلاع در مورد مردم يا چيزهاي ديگر بدون هيچ مداخلهاي كه ممكن است بر پاسخ شركتكنندگان تأثير گذار باشد. مشكلات اصلي اين مطالعه : طراحي و تهية پرسشنامة مناسب، انتخاب نمونهها، متقاعد كردن نمونهها به پاسخگويي. مطالعة تجربي : كسب اطلاع از طريق انجام يك مداخله و ثبت پاسخ.

### **مطالعه توصيفي**

<sup>z</sup> انتخاب نمونهها

جامعة هدف كاملاً مشخص و تعريف شده باشد.

نمونهها بايد به گونهاي انتخاب شوند كه معرف جامعة هدف باشد.

روشهاي انتخاب نمونهها

مصاحبة حضوري

مصاحبة تلفني(Dialing Digit Random يا به اختصار RDD(

مصاحبة اينترنتي (پنجرههايUP-POP(

#### **مطالعه تجربي**

در اينجا نيز بايد دقت كرد كه:

نمونهها از جامعة مورد نظر انتخاب شوند.

گروههاي تحت مطالعه تا حد امكان شرايط يكسان داشته باشند.

نمونهها به صورت تصادفي به گروهها تخصيص داده شوند.

بهترين روش براي اطمينان از اينكه خطاي تورش (اريبي) رخ نداده است، اين است كه نه نمونه و نه فرد محقق ندانند چه مداخلهاي بر روي نمونه انجام گرفته است.

### **آمار را چنان به كار مي گيرند كه مرد مست چراغ روشنايي خيابان را، نه براي ست ا فاده از رو نش ايي آن؛ بلكه براي تكيه به آن!**

"He uses statistics as a drunkard uses a lamppost, for support, not for illumination."

Chesterton

#### **مقياس دادهها**

- <sup>z</sup> اسمي (Nominal (: وجود و عدم وجود صفتي را شامل ميشود. مانند جنسيت, تأهل
- <sup>z</sup> رتبهاي (Ordinal (: ميتوان به آنها از نظر كوچكي و بزرگي رتبه داد. مانند مرغوبيت (عالي، متوسط، نامرغوب)
- <sup>z</sup> فاصلهاي (Interval (و نسبي (Ratio (: ميتوان اختلاف بين كميتها را اندازه گرفت. مانند درجة حرارت، قد، وزن، سن و ... اين دادهها معمولاً از اندازهگيري به دست ميآيند و به همين دليل به آنها دادههاي اندازگيري (Scale (نيز گفته ميشود.

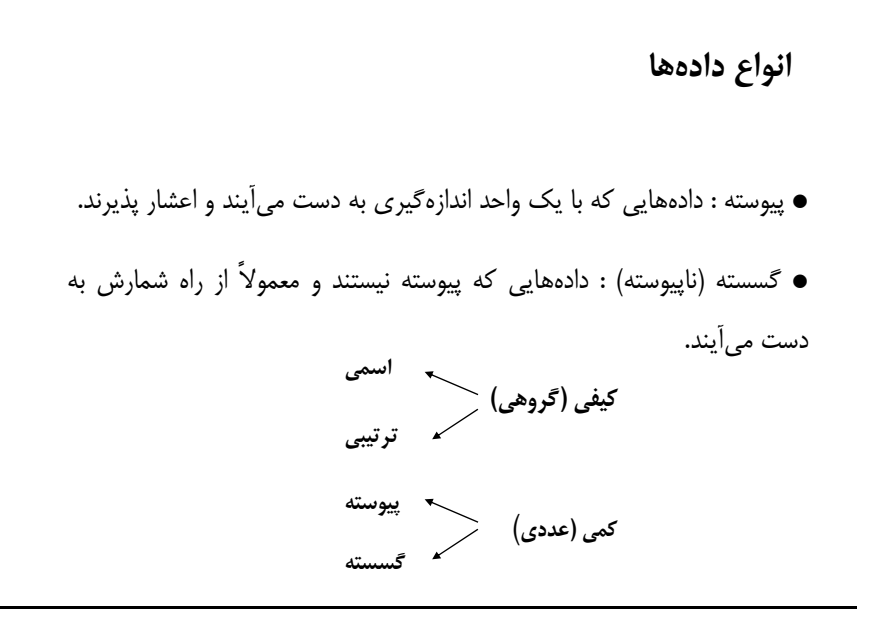

### **چگونگي ورود دادهها در SPSS**

اولين گام در اجراي هرگونه پردازش، داشتن داده (Data (در SPSS است. اصولاً زيربناي استفاده از تجهيزات SPSS وجود داده در صفحة گستردة آن است. SPSS مانند Excel داراي يك صفحهگسترده (Sheet (است. اما با اين تفاوت كه در اينجا كاربر كنترلي روي ستونها ندارد و هر ستون در SPSS در حكم يك متغير است. بهتر آن است قبل از ورود دادهها در صفحهٔ مربوط، متغيرهاى مورد استفاده در دادهها را تعريف كنيم.

### **چگونگي ورود دادهها در SPSS**

صفحة گستردة SPSS داراي دو سوئيچ در پايين صفحه است :

- $($  نمايش دادهها )  $\rm Data~View$   $\bullet$
- <sup>z</sup> View Variable ) نمايش متغيرها ): در اين صفحه شما ميتوانيد

مشخصههاي هر يك از متغيرها را تعريف كنيد. اين مشخصهها عبارتند از:

### **چگونگي ورود دادهها در SPSS**

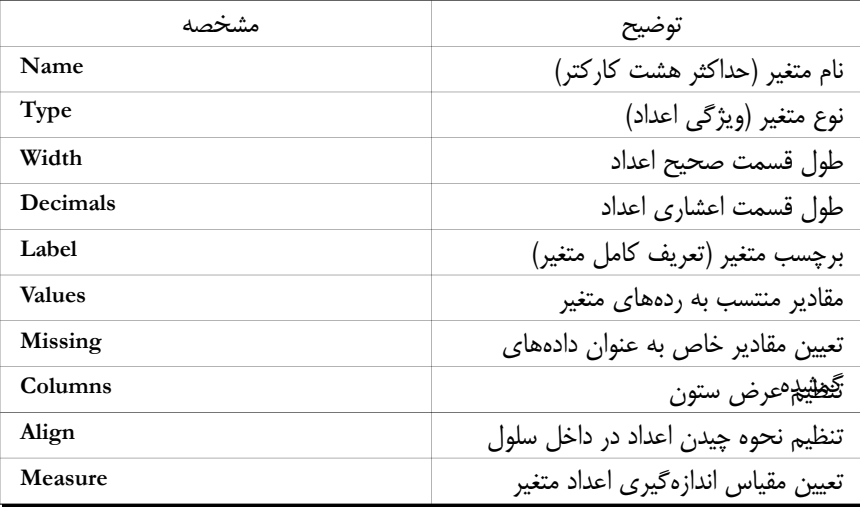

### **چگونگي ورود دادهها در SPSS**

حال ميتوانيد دادههاي هر مورد (فرد) را در ستون (متغير) مربوط وارد كنيد. براي آنكه بتوانيد برچسبهاي اختصاص داده شده به كميتهاي يك متغير را در صفحة دادهها ببينيد، اين فرايند را اجرا كنيد:

View

View Labels

### **چگونگي ورود دادهها در SPSS**

براي ذخيره سازي فايل، فرايند زير را اجرا كنيد:

File Save ….

سه پسوند معروف درSPSS

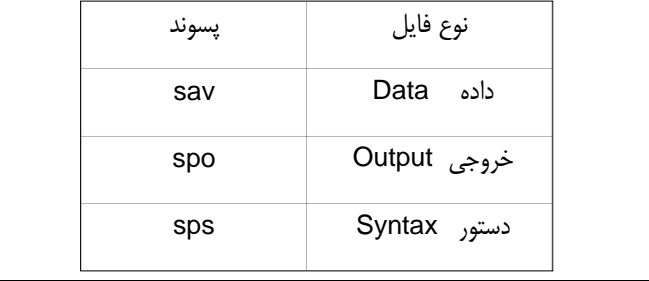

#### **دادهها؛...**

براي بازيابي فايل ذخيره شده در نوبتهاي بعد، اين فرايند را اجرا كنيد:

#### File

Open….

گزينههاي اين بخش شامل موارد زير است:

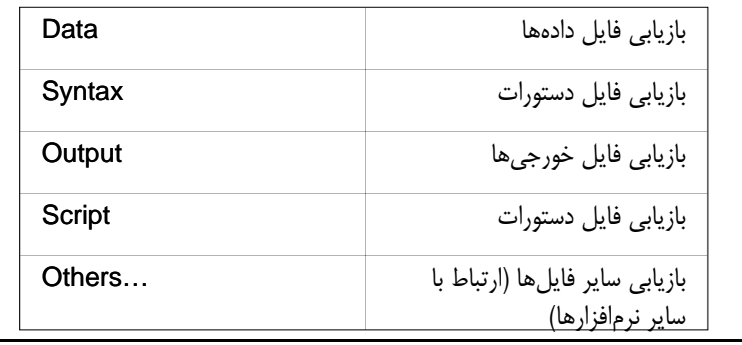

**دادهها ؛ ...** 

همين گزينهها را براي بازكردن محيط جديد كار در گزينة New از منوي File داريم :

File

New….

تنها گزينةDraft Output جايگزين گزينة Script شده است. اين گزينه محيط پيش نويس خروجي را براي شما فراهم ميكند. در اينجا خروجي بدون اعمال موارد گرافيكي و به صورت ساده ظاهر مي شود.

**ويرايش دادهها**

براي انجام تغييرات روي دادهها ميتوانيم از منوهاي Edit و Data و Transform استفاده كنيم.

كساني كه با ويندوز آشنايي كافي دارند، منوي Edit را به خوبي ميشناسند. گزينههاي اين منو معمولاً بين نرمافزارهايي كه مجهز به ويرايشگر هستند، مشترك است. در اينجا نيز گزينهاي كه شايد مختص SPSS باشد، تنها گزينة Options است.

#### Edit

Options….

اين گزينه داراي 10 پنجرة گفتگوي جداگانه است كه هر كدام براي تنظيم سفارشي محيط SPSS فعاليتي را انجام ميدهد.

### **ويرايش دادهها، منوي Data**

براي اضافه كردن يك متغير، مكاننما را در ستوني كه ميخواهيد قبل از آن متغير جديد باز كنيد قرار دهيد. سپس اين فرايند را اجرا كنيد:

#### Data

Insert Variable ….

براي اضافه كردن يك مشاهدة جديد، مكاننما را در سطري كه ميخواهيد قبل از آن شماهدة جديد را وارد كنيد قرار دهيد. سپس اين فرايند را اجرا كنيد:

#### Data

Insert Cases ....

براي رفتن به يك رديف خاص از مشاهدات:

#### Data

Go to Cases ….

#### **ويرايش دادهها، منوي Data**

براي انتخاب بخشي از مشاهدات :

Data Select Cases ….

براي مثال فرض كنيد ميخواهيم آناليز را فقط روي مردها انجام دهيم. براي اين كار، پس از انجام فرايند مورد اشاره، در بخش Satisfied is Condition If روي زبانة If كليك كرده و ورابط رياضي مناسب براي انجام اين عمل را اعمال ميكنيم.

### **ويرايش دادهها، منوي Transform**

<sup>z</sup> گزينة Compute : ايجاد متغيرهاي جديد با محاسبات منطقي و عددي

#### **Transform**

Compute...

در قسمت Variable Target نام و برچسب متغير جديد كه ميخواهيد ايجاد كنيد، وارد كنيد. ميتوانيد براي فراموش نشدن عمليات صورت گرفته روي متغير گزينة as expression Use label را در قسمت Label & Type فعال كنيد. رابطة منطقي خود را در قسمت Expression Numeric تعريف كنيد. اگر ميخواهيد بخش دلخواهي از مشاهدات مربوطه بر اساس رابطة منطقي تعريف شده در قسمت قبل در متغير جديد تغيير كنند، روي كليد If كليك كرده و در جعبة گفتگوي مربوط، ابتدا گزينة condition satisfied cases if Include را فعال كرده، سپس شروط مورد نظر را اعمال كنيد.

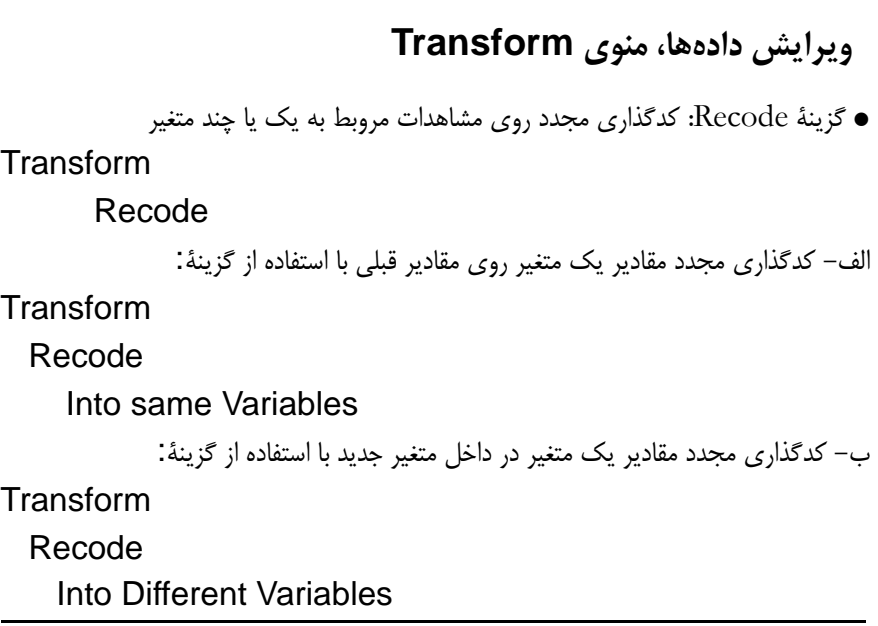

### **ويرايش دادهها، منوي Transform**

گزينة مورد نظر را انتخاب كنيد. در پنجرة گفتگوي ظاهر شده در قسمت Variables متغير(هايي)ي كه قرار است دوباره كد شود انتخاب كنيد. اگر مايليد مشاهدات خاصي كد شوند روي كليد If كليك كنيد و مانند آنچه براي قسمت قبل گفته شد عمل كنيد. پس از انتخاب متغير(هاي) مورد نظر با فعال شدن گزينة Old and New Values روي آن كليك كنيد و كدگذاري مورد نظر را انجام دهيد.

### **ويرايش دادهها، منوي Transform**

<sup>z</sup> گزينة Variable Categorize: براي طبقهبندي مشاهدات يك متغير در تعداد خاصي طبقه Transform

Categorize Variable...

متغير يا متغيرهاي مورد نظر را به پنجرة Categories Create انتقال دهيد. سپس تعداد طبقات را در قسمت Category of Numbers تعيين كنيد. روي فايل دادهها ستون جديدي با عنوان جديد از همان متغير كه طبقهبندي شده است ظاهر خواهد شد.

• گزينهٔ Rank Cases: تعيين رتبهٔ مشاهدات يک متغير در متغيري جديد (براي محاسبات دستي آزمونهاي ناپارمتري ميتواند مفيد باشد)

Transform

Rank Cases…

### **ويرايش دادهها، منوي Transform**

گزينة value Missing Replace: جايگزيني مقادر گمشده (توسط كاربر يا

كامپيوتر) به روشهاي مختلف.

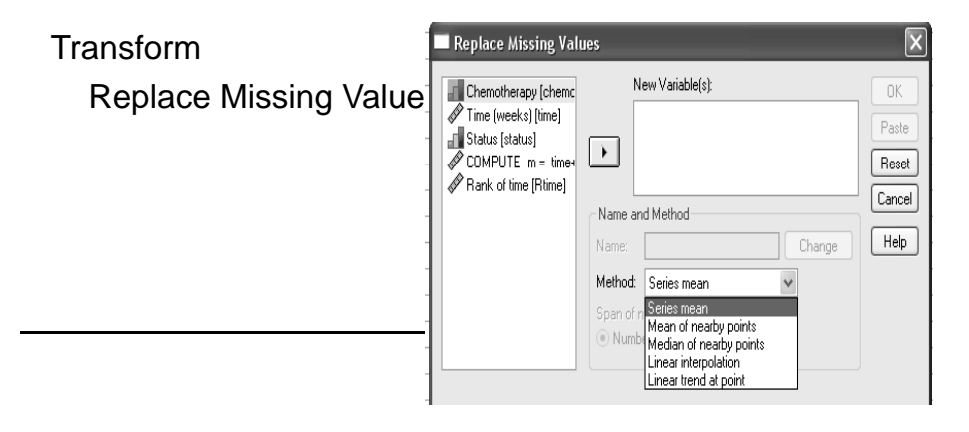

### **آمارشنا آ ا شناشناس كسي س ا ت كه داده ها را م ج ع ور آ ي مي كند و سر ر د گمي و آشفتگي ها را به تصوير مي كشد.**

A Statistician is one who collects data and draws confusions confusions. ……….. Hyman Berston

فهرست

- معرفي نرم افزار SPSS و قابليت هاي آن
	- معرفي منوها
- دادهها (Data)؛ ايجاد، تجهيز و طراحي بهينه $\blacksquare$ 
	- توصيف دادهها
- آزمون فرضيات (مقايسة ميانگينهاي جوامع)
- ارزيابي روابط شامل جداول توافقي و همبستگي
	- رگرسيون

**بخش پنجم** توصيف دادهها

#### **توصيف دادهها**

معمولاً پس از گردآوري دادهها يا با حجم انبوهي از مشاهدات و يا با تعداد زيادي متغير سر وكار داريم. بنا بر اين، كسب اطلاع از دادههاي خام مشكل خواهد بود. در ضمن، لازم است پيش از هرگونه تحليل و استباط در مورد دادهها، شمايي كلي و توصيفي از آنها داشته باشيم. آمارها را خلاصه كنيم و نمودارهاي مناسب براي آنها ترسيم كنيم تا بتوانيم ارزيابي اوليهاي از مشاهدات جمعآوري شده به دست آوريم. اين فرايند را «توصيف دادهها» گويند.

توصيف دادهها شامل دو قسمت است: -1 محاسبة شاخصها -2 ترسيم نمودارها

```
توصيف دادهها ؛ محاسبة شاخصها
                                                شاخصهاي مركزي شامل :
               -1 ميانگين  (حسابي) : مجموع مشاهدات به تعداد مشاهدات
-2 ميانه : نقطهاي كه نيمي از مشاهدات كمتر از آن و نيمي بيشتر از آن هستند.
                                   -3 نما : مشاهدهاي با بيشترين فراواني
                                                شاخصهاي پراكندگي شامل:
                                     -1 دامنة تغييرات : min-Max
                        -2 واريانس : ميانگين توان دوم انحراف از متوسط
                                         -3 انحراف معيار : جذر واريانس
           -4 ضريب تغييرات (CV (: حاصل تقسيم انحراف معيار به ميانگين
```
**توصيف دادهها ؛ ترسيم نمودارها** 

- نمودار ستوني Bar
- نمودار دايرهاي Pie
- نمودار جعبهاي Box) براي بررسي پراكندگي مشاهدات)
- نمودار پراكنش Scatter) براي بررسي روابط ممكن بين دو متغير)
- بافتنگار فراواني Histogram) براي بررسي شكل توزيع مشاهدات)

براي دستيابي به آمارهاي توصيفي اين فرايند را انجام دهيد :

Analyze

Descriptive Statistics<sup>></sup>

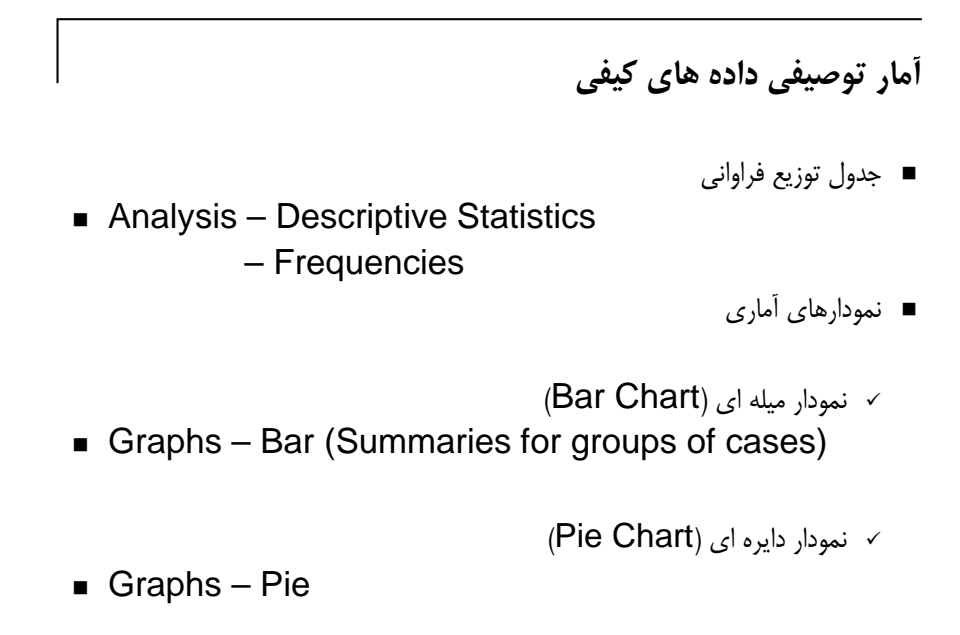

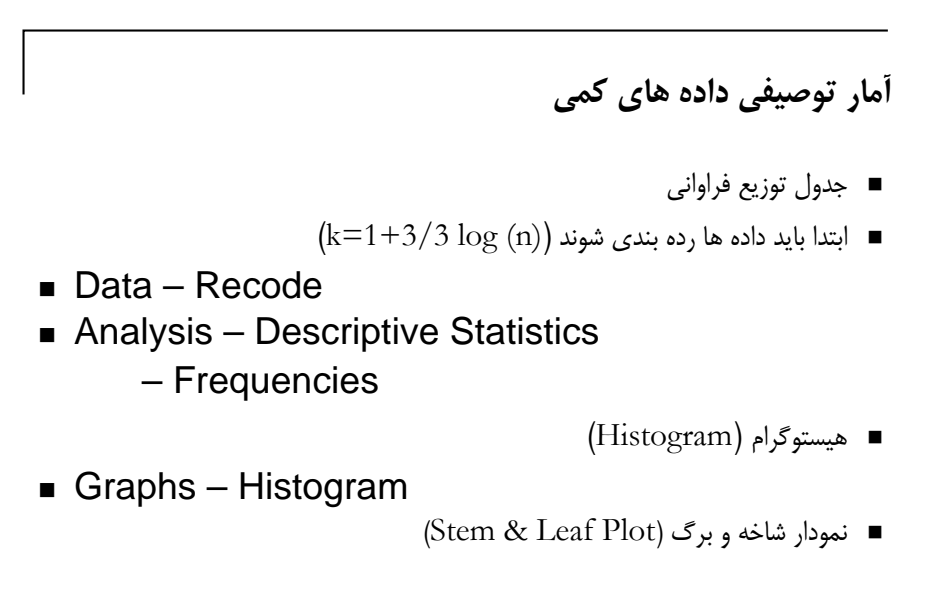

Analyze – Descriptive Statistics – Explore

### فهرست

- معرفي نرم افزار SPSS و قابليت هاي آن
	- معرفي منوها
- دادهها (Data)؛ ايجاد، تجهيز و طراحي بهينه  $\blacksquare$ 
	- توصيف دادهها
- آزمون فرضيات (مقايسة ميانگينهاي جوامع)
- ارزيابي روابط شامل جداول توافقي و همبستگي

رگرسيون

**بخش ششم**

آزمون فرضيات

### **توصيف دادهها ؛ مقايسة ميانگينها**

روش به دست آوردن ميانگين گروهها (مقايسة ميانگينها)

Analyze

Compare Means`

Means…

روند Means آمارههاي مختلف را براي گروههاي مختلف نمونه كه توسط حالات مختلف يك يا چند متغير طبقهاي تعريف ميشوند محاسبه مينمايد.

Layer : تهية ميانگين زيرگروهها به صورت لايه لايه

### **توصيف دادهها ؛ مقايسة ميانگينها**

داده هاي hourlywagedata.sav را در نظر بگيريد.

در اين داده ها دستمزد پرستاران در كلينيک و بيمارستان با توجه به سطح تجربه آنها مورد ارزيابي قرار گرفته است. در اين تحقيق مي خواهيم رابطه بين ميزان دستمزد، تجربه فردي و محل كار فرد را بررسي كنيم.

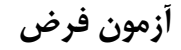

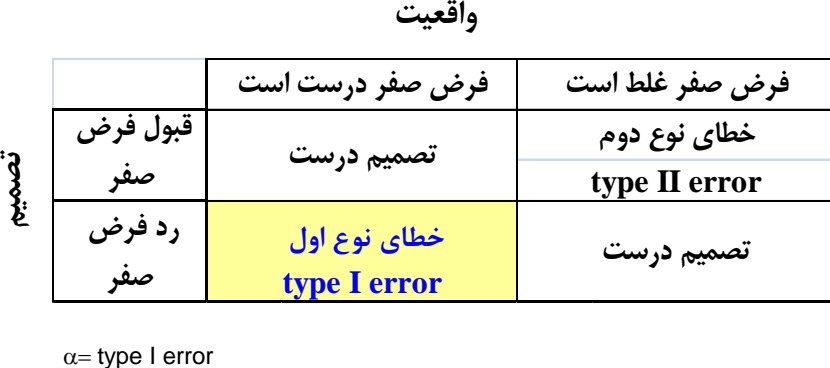

β= type II error

**آزمون فرض**

معمولاً خطاي نوع اول خطاي حساسي است. به همين خاطر تحت كنترل قرار ميگيرد. حداكثر احتمالي كه براي اين خطا ( رد فرض صفر درست ) در نظر گرفته ميشود اغلب مقدار 0.05 است.

كامپوتر در خروجيهاي خود آمارهاي را ارائه ميكند كه به Value-P معروف است.

Value-P حداقل مقدار خطايي است كه هنگام رد فرض صفر امكان دارد مرتكب شويم. بنابر اين اگر اين مقدار از سطح تعيين شدة 0.05 بيشتر باشد منطقي است كه در رد فرض صفر شك كنيم.

### **توصيف دادهها ؛ مقايسة ميانگينها: test-T**

در اين آزمون، اختلاف بين ميانگين نمونه اي و يك مقدار ثابت معلوم مورد بررسي قرار مي گيرد.

**مفروضات:**

همه مشاهدات داراي توزيع نرمال مشاهدات مستقل

Analyze Compare means One-Sample T Test (Test value)

**Independent samples T-test ها ميانگين مقايسه**

**فرضيات:** 

- ميانگين دو جامعه مستقل
	- توزيع نرمال
	- برابري واريانس

**Analyze** 

Compare means Independent-Samples T Test (Grouping var.)

### **Paired samples T-test ها ميانگين مقايسه**

**فرضيات:** 

- ميانگين دو جامعه وابسته
	- توزيع نرمال

**Analyze** Compare means Paired-Samples T Test

### **توصيف دادهها ؛ مقايسة ميانگينهاي جفت شده**

داده هاي <u>Dietstudy.sav را در نظر ب</u>گيريد.

پزشكي رژيم جديدي را براي بيماراني با سابقه فاميلي ناراحتي قلبي ارائه داده است. براي آزمون اثربخشي اين رژيم، 16 بيمار را براي مدت 6 ماه با اين رژيم تحت درمان قرار داده و وزن و سطح چربي خون آنها را مورد ارزيابي قرار داده است . وزن و سطح چربي خون بيماران قبل و بعد از مطالعه ثبت شده است. در بررسي اثر بخشي رژيم از آزمون مقايسه ميانگين جامعه ها*ی* جفت شده استفاده م*ی* کنیم.

### فهرست

- معرفي نرم افزار SPSS و قابليت هاي آن
	- مع فر ي منوها
- دادهها (Data)؛ ايجاد، تجهيز و طراحي بهينه $\blacksquare$ 
	- توصيف دادهها
- آزمون فرضيات (مقايسهٔ ميانگينهاي جوامع)
- ارزيابي روابط شامل جداول توافقي و همبستگي

**بخش هفتم**

ارزيابي روابط (جداول توافقي و همبستگي)

**توصيف دادهها ؛ مقايسة ميانگينهاي جفت شده**

داده هاي <u>satisf.sav.</u> را در نظر بگيريد.

براي بررسي نرخ رضايت مشتري، يك شركت پرسشنامه اي را از ۵۸۲ مصرف كننده خود در ۴ فروشگاه متفاوت پرسيده است. فرض كنيد مي خواهيم آيا در تمام فروشگاه ها رضايت مشتري يكسان است ؟

# **روشهاي نمونهگيري با استفاده از SPSS**

# 1991 U.S. General Social Survey.sav

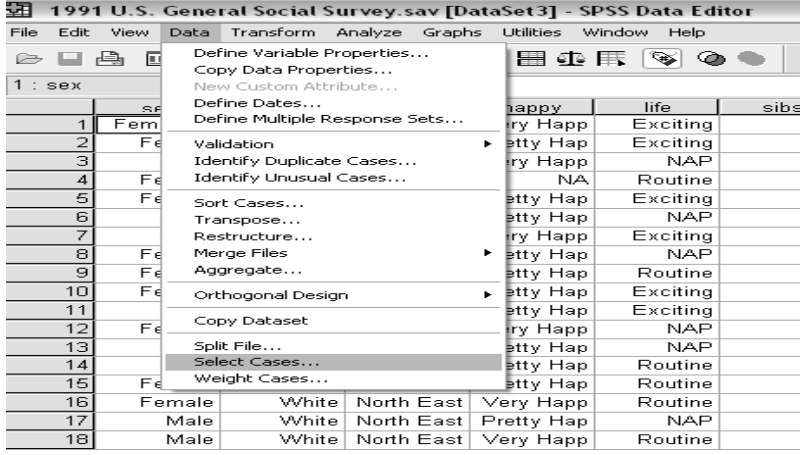

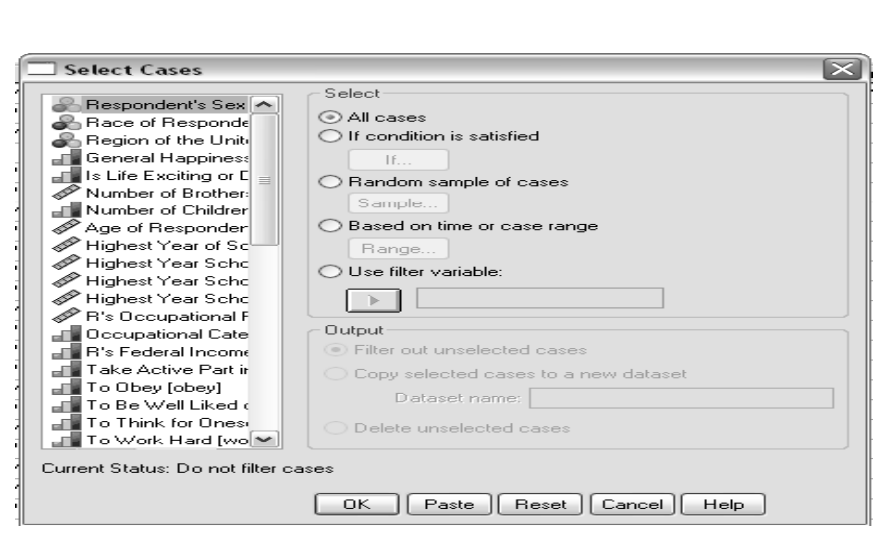

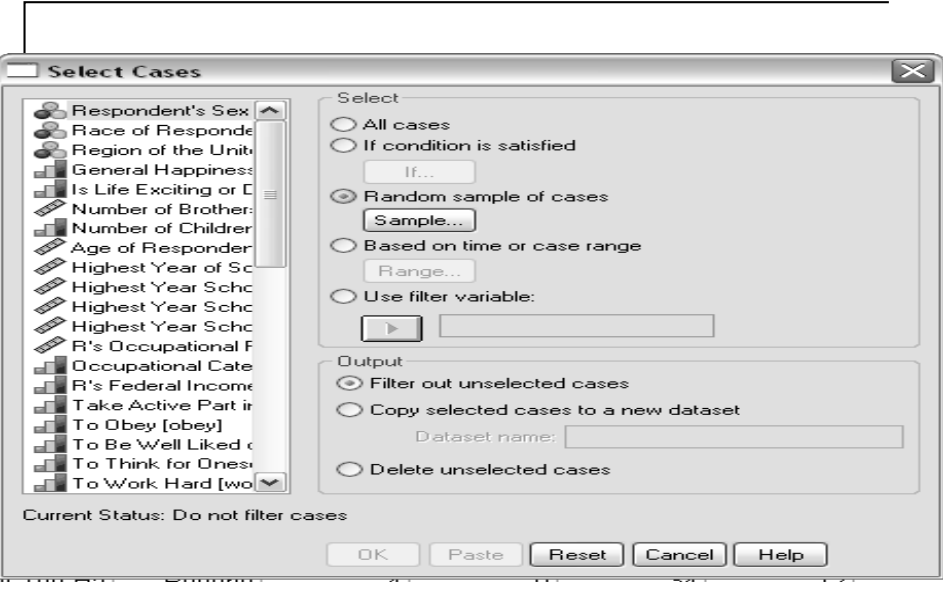

73

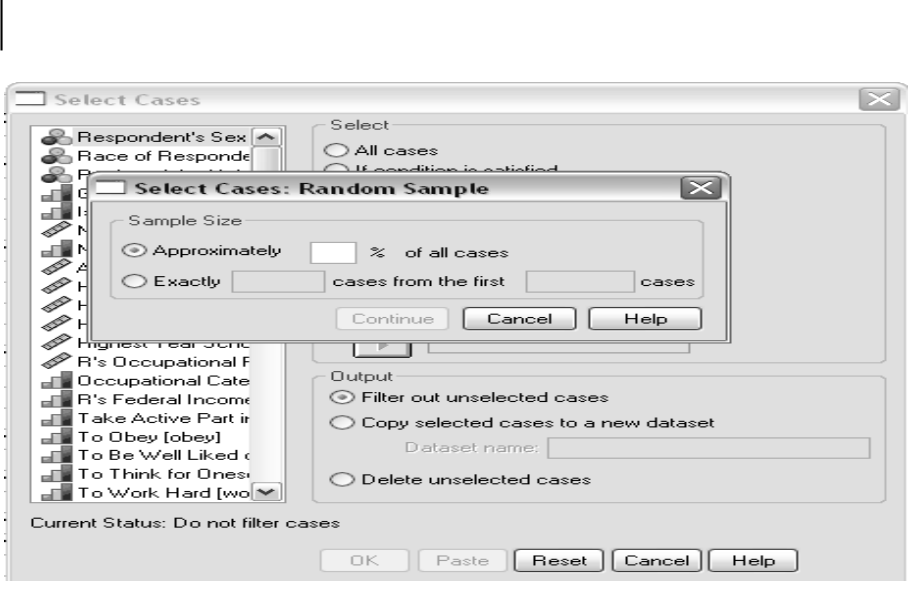

Г

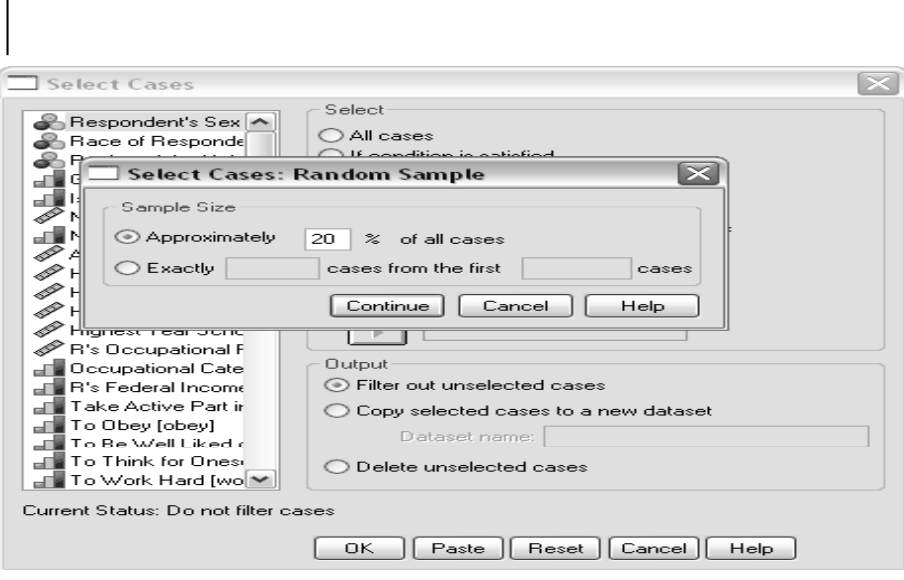

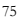

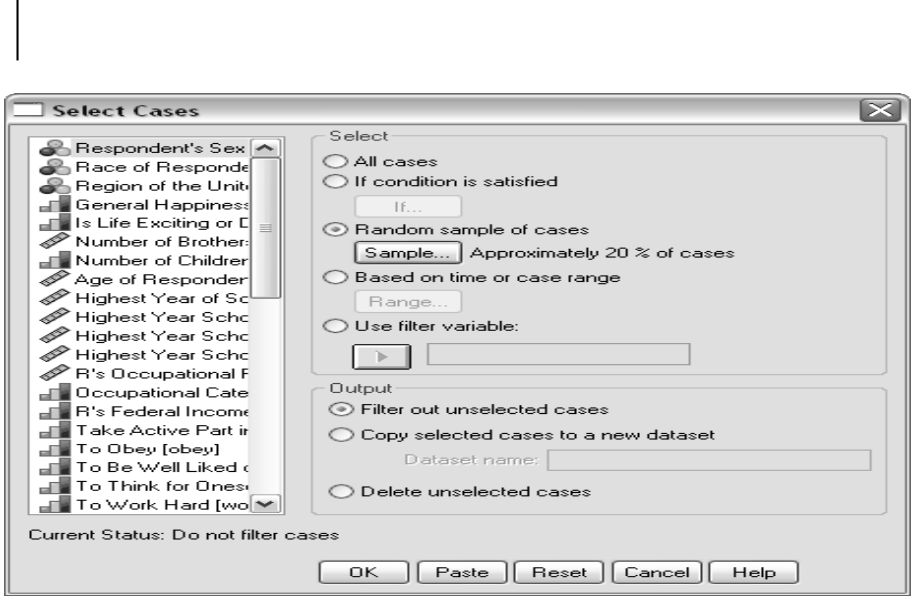

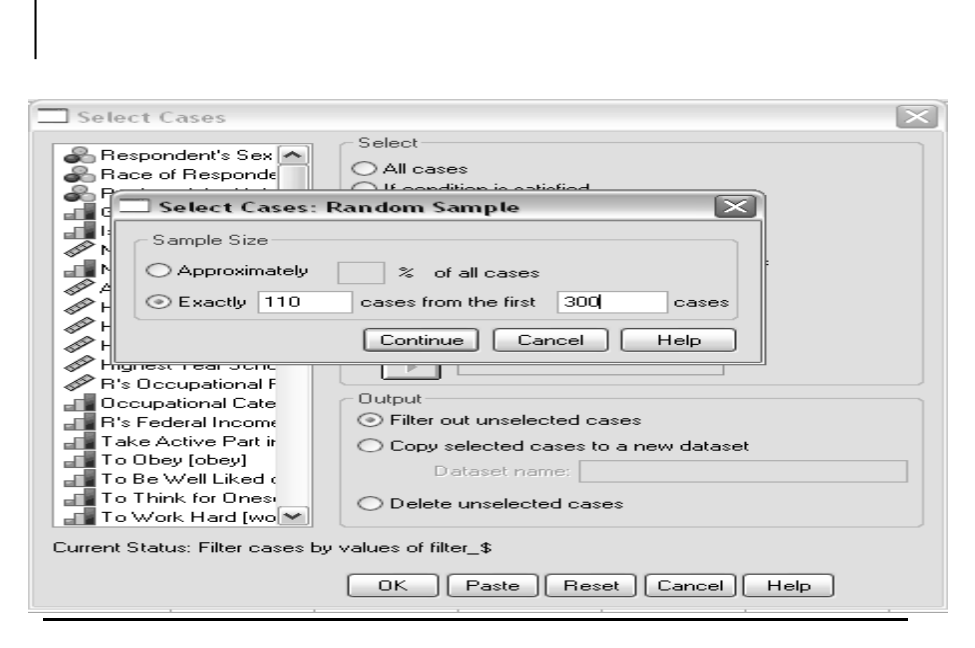